# **Selecting port type**

The **Type Selection Mode** turns on the automatic port and part type selection. When the function is turned on:

On a part creation, the **Select Type** dialog appears. The same is valid when creating ports.

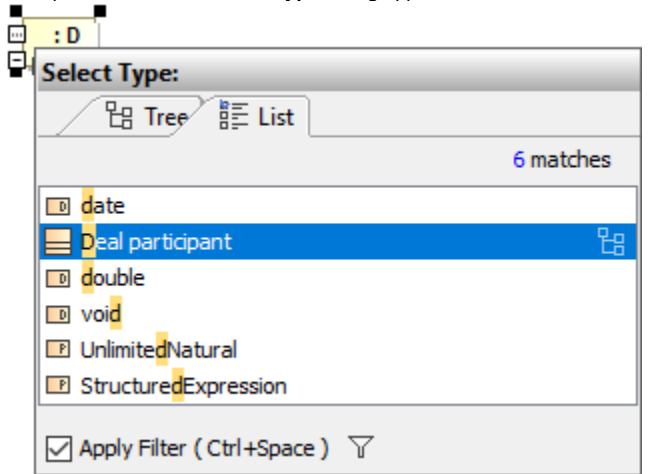

If a part does not have a specified type, then a new type for the part will be created on a nested port creation. A type for the new port will be created, too.

If a part does not have a name, type the name on the part shape on the diagram and the type will be created automatically. The typed name will be the name of the part type (NOTE: that part will be without a name).

## 1. Type Selection Mode is turned on. The part is created.

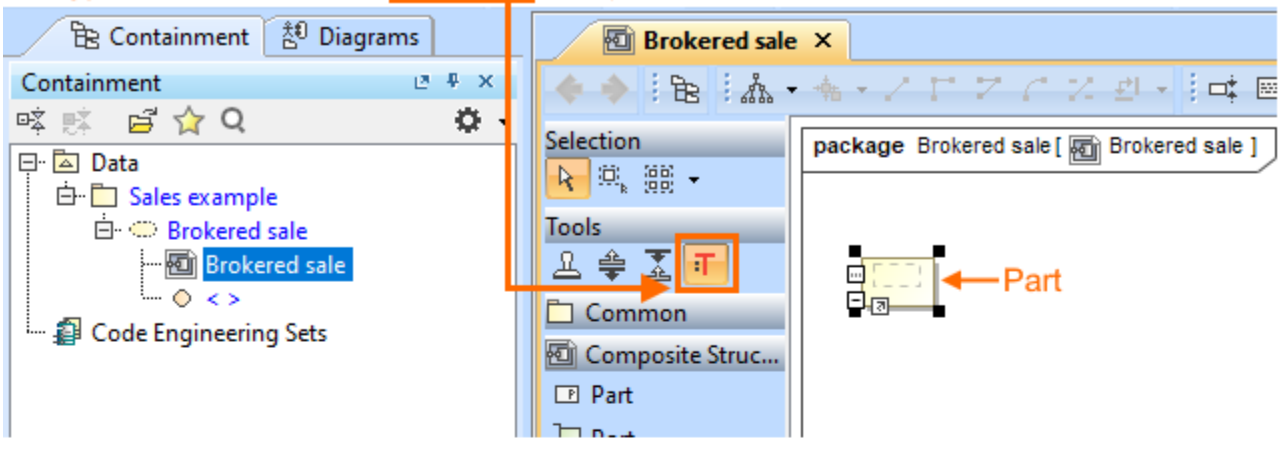

### 2. Type the name on the part shape.

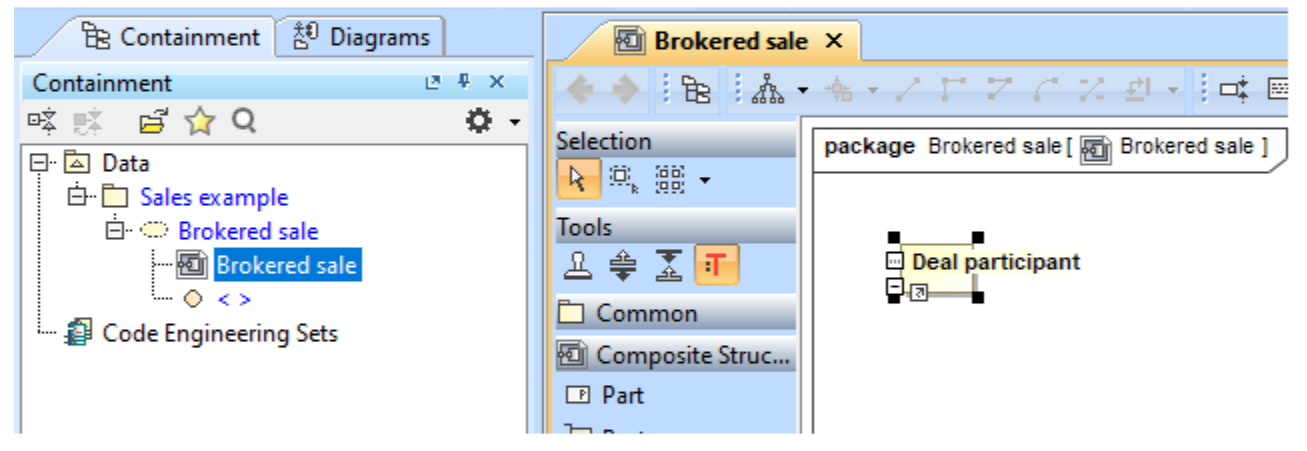

#### 3. The type for part is created. Typed name on the part  $=$  the name of the type.

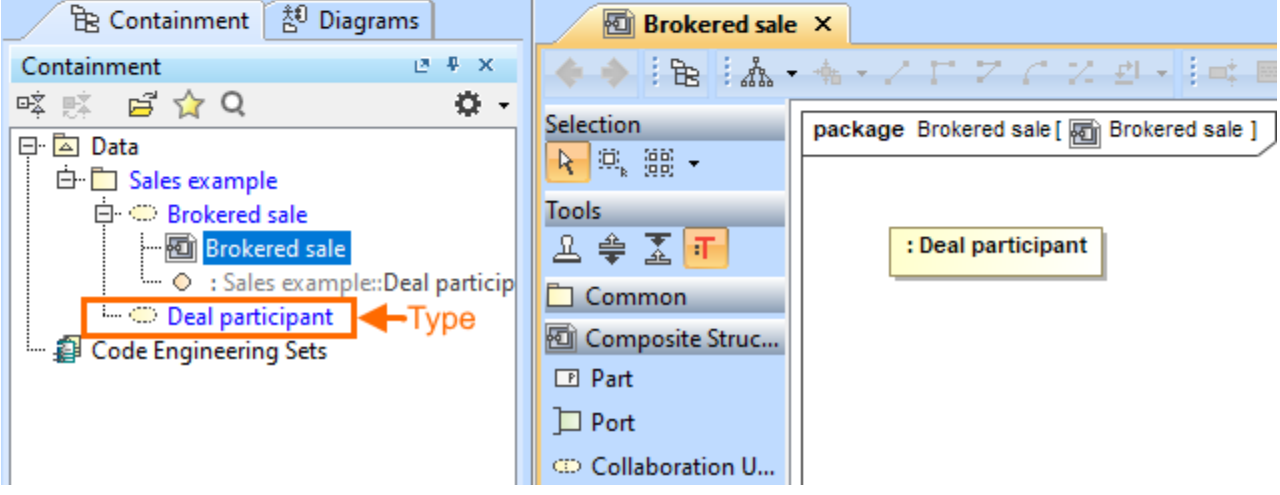

#### To turn on the **Type Selection Mode**

• On the Composite Structure, Class, Component, or Package diagrams [palette](https://docs.nomagic.com/display/MD2021xR2/Understanding+the+user+interface), click . .

The Type Selection Mode works separately for each project.

0

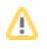

You can save the time spent looking for elements in the type selection list by using [package imports](https://docs.nomagic.com/display/MD2021xR2/Package+import).

Δ You can set the [Interface Block](https://docs.nomagic.com/display/SYSMLP2021xR2/Interface+Block) as a type of [Proxy Port](https://docs.nomagic.com/display/SYSMLP2021xR2/Proxy+Port) by dragging Interface Block onto [Connector.](https://docs.nomagic.com/display/MD2021xR2/Connector) [Learn how to connect parts through](https://docs.nomagic.com/display/SYSMLP2021xR2/Connecting+parts+through+interface)  [interface >>](https://docs.nomagic.com/display/SYSMLP2021xR2/Connecting+parts+through+interface)